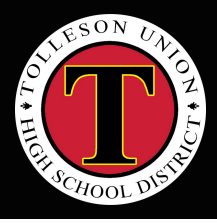

## TOLLESON UNION HIGH SCHOOL DISTRICT

## How to update your student information

LOG INTO PARENTVUE

**[Click](https://pxp.tuhsd.org/PXP2_Login_Parent.aspx?regenerateSessionId=True) this link or scan this code.**

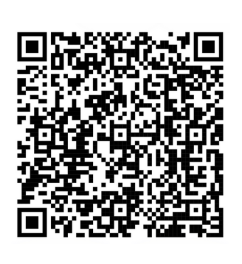

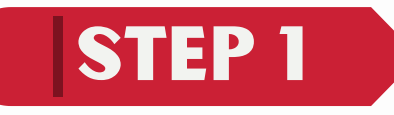

Log into ParentVUE.

If you do not know your password, click Forgot Password or contact your school for assistance.

Spanish translation is available below the login screen.

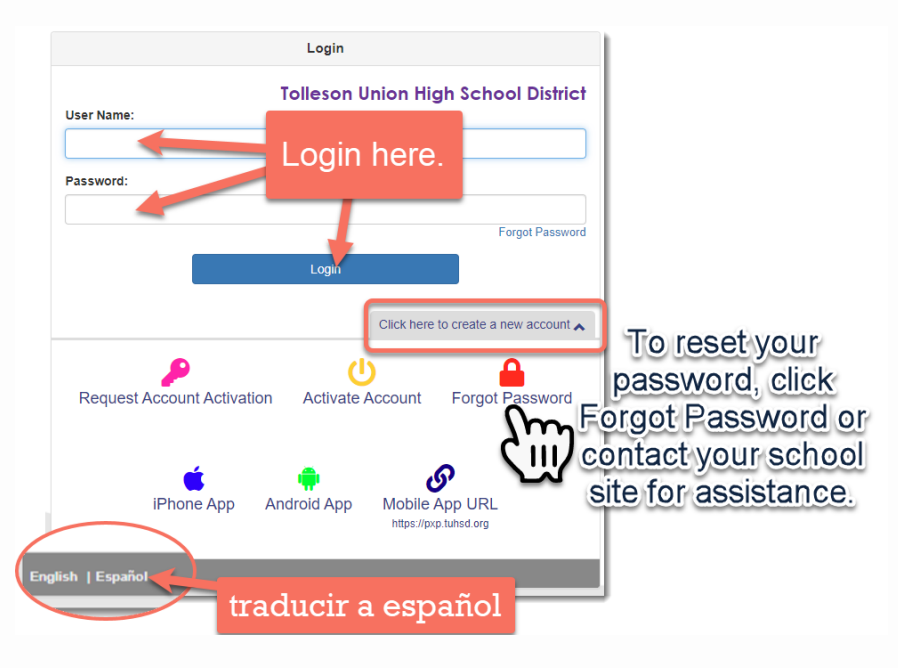

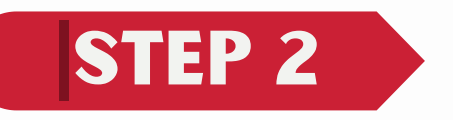

Click Updated Student information is Currently Open: Begin Update Student info

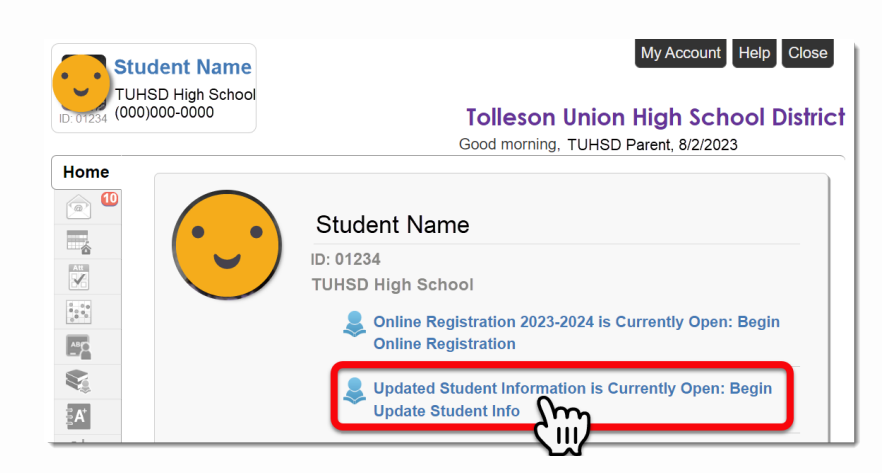

## **View Message**

Student Info 7/26/2023 12:00:00 AM A This message does not allow replies

Updated Student Information is Currently Open: Begin Update

Click on Begin Update Student Info

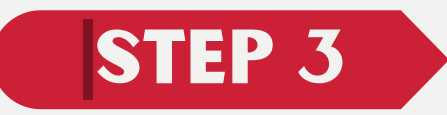

Select Updated Student Information to continue.

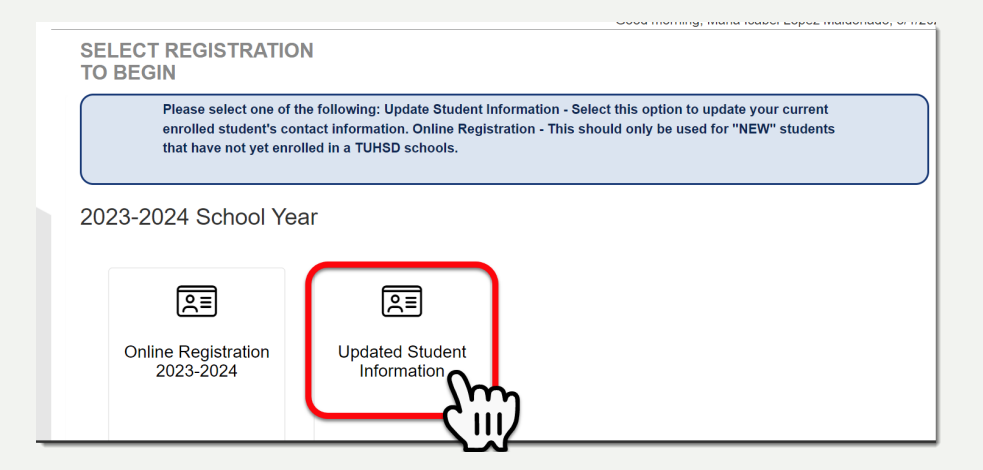

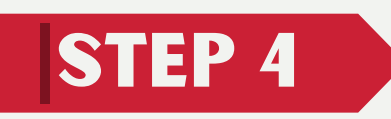

Within the INTRODUCTION page, note the tabs that show the types of information you will be asked to update.

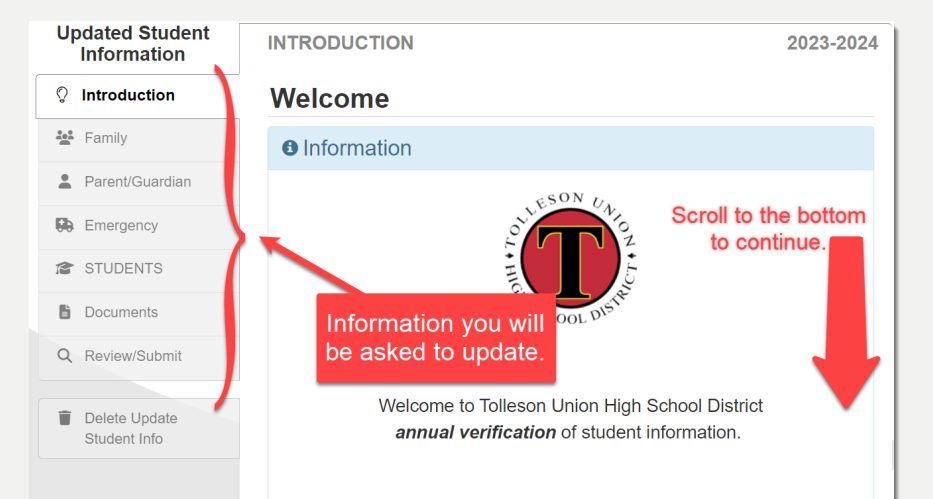

Scroll to the bottom of the page and click Continue.

A Throughout the Updated Student Information process, you will be presented with a variety of information to enter. Many steps will have required fields marked by an asterisk (\*). You must enter information into these fields before you will be allowed to continue.

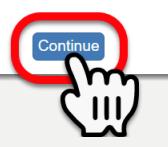

Continue through the information update steps. You will be asked to verify demographics and contact information throughout the process.

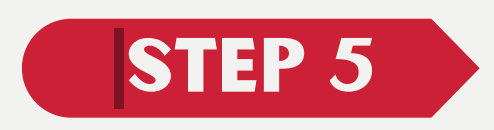

STEP 5 Review your updated information and submit your updates.